## Mode d'emploi procédure E-transfert

Une fois les extractions issues de Nadis ou DoMeVIH, il faut les transmettre à l'INSERM via la passerelle ATIH. Rendez-vous à l'adresse https://applis.atih.sante.fr/etransfertdomevih et connectez-vous avec vos identifiants plage Sélectionnez transmission de fichier

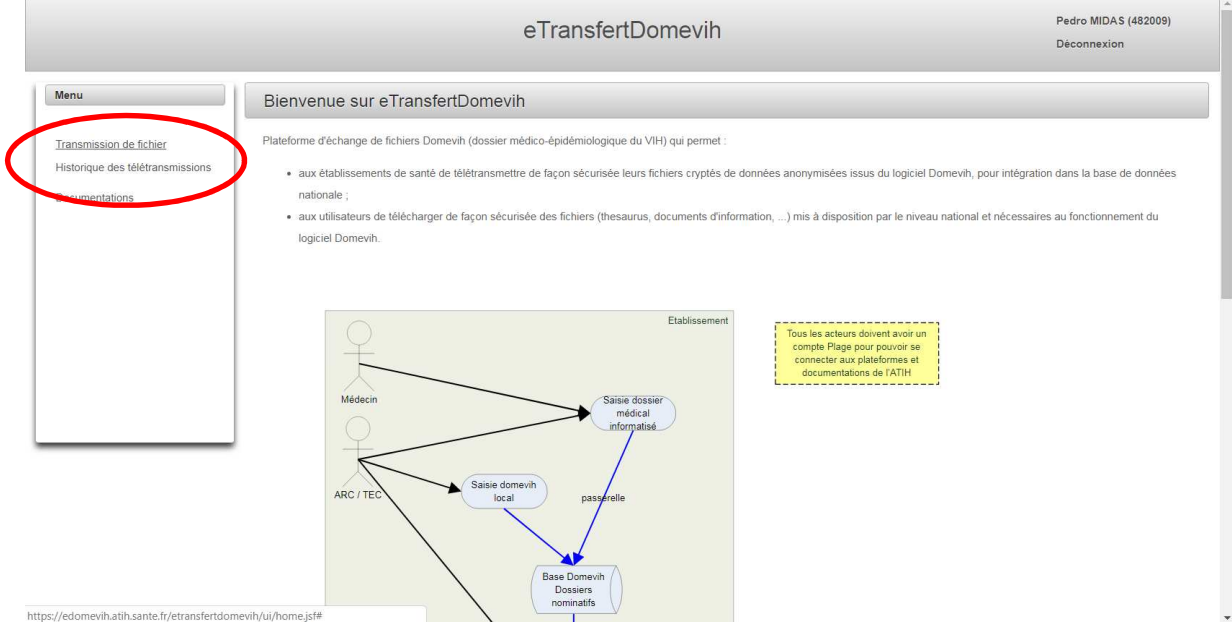

Choisissez la période :

- pour une année pleine : 20XX Janvier Décembre
- pour une extraction différente ou complète : 20XX Autre

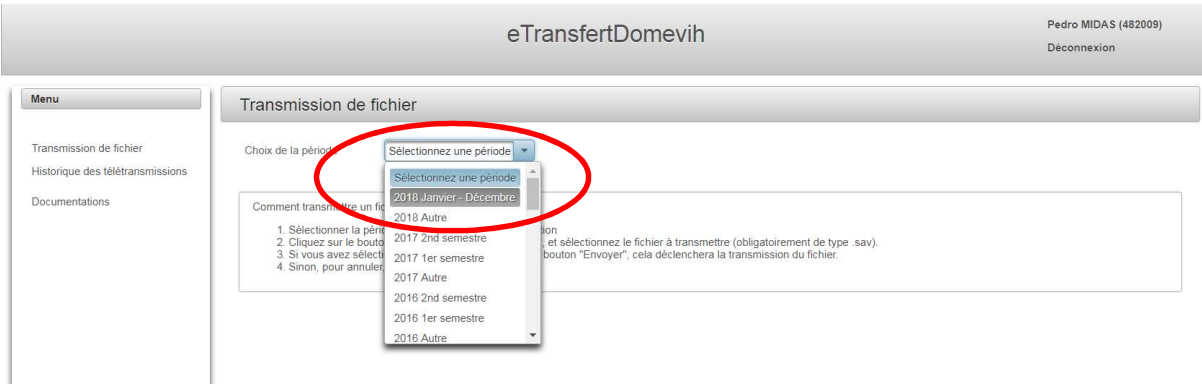

## Sélectionnez choix du fichier à transmettre.

Une fenêtre s'ouvre avec l'arborescence de vos disques durs.

Sélectionnez le répertoire ad hoc (normalement c'est le répertoire export déclaré à l'installation de DoMeVIH)

## Sélectionnez le fichier ; ouvrir ; et envoyer

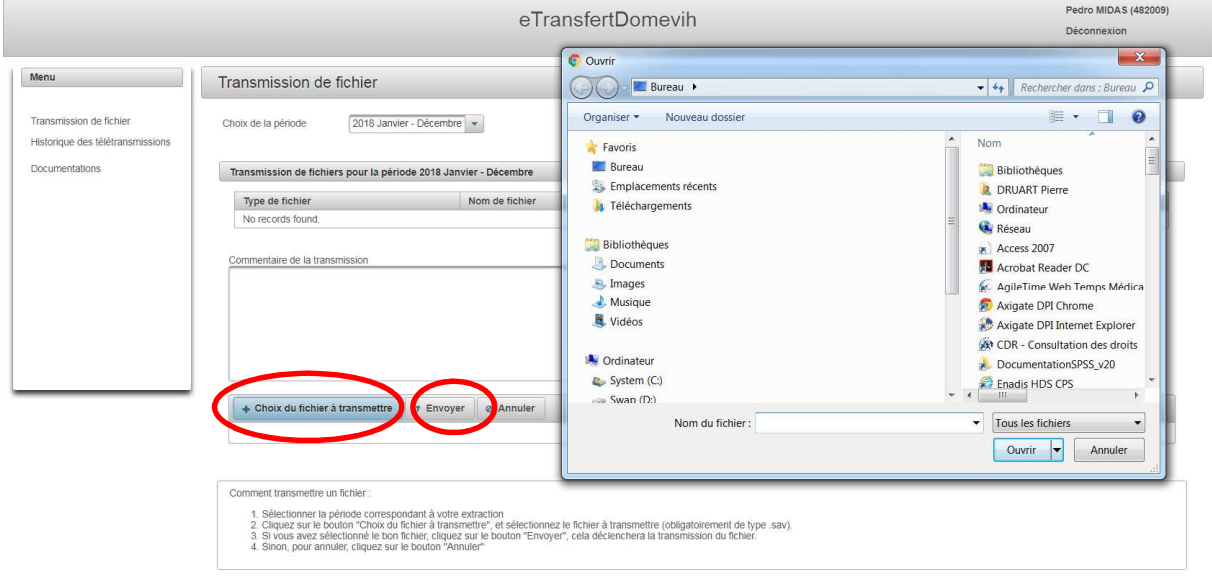

Vous pouvez vous déconnecter.

Pensez à envoyer un message à l'INSERM (domevih@iplesp.upmc.fr) pour confirmer le dépôt du fichier sur le site. Un petit message aussi à Marie. Merci.